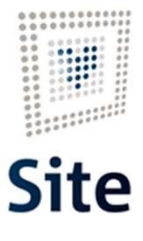

Plataforma Site

## COMUNICACIONES Y NOTIFICACIONES EN SITE Acuses de recibo

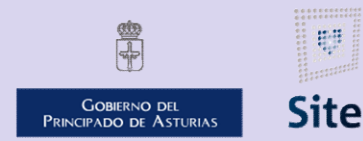

985 668 947

DIRECCIÓN GENERAL DE SEGURIDAD Y ESTRATEGIA DIGITAL

Calle Trece Rosas 2. Planta Quinta 33005 Oviedo. Principado de Asturias

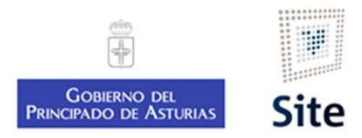

Plataforma Site<br>
Incorporación de acuses de recibo<br>
En las comunicaciones o notificaciones con gestión centralizada, será el CIE quien incorpore el acuse al expediente una<br>
En las comunicaciones o notificaciones con gestió Plataforma Site<br>Incorporación de acuses de recibo<br>En las comunicaciones o notificaciones con gestión centralizada, será<br>vez procesado por Correos.<br>En las comunicaciones o notificaciones con gestión descentralizada s<br>de rec Plataforma Site<br>
En las comunicaciones o notificaciones con gestión centralizada, será el CIE quien incorpore el acuse al expediente una<br>
Mezi procesado por Correos.<br>
En las comunicaciones o notificaciones con gestión desc Plataforma Site<br>
Incorporación de acuses de recibo<br>
En las comunicaciones o notificaciones con gestión ce<br>
vez procesado por Correos.<br>
En las comunicaciones o notificaciones con gestión de<br>
de recibo:<br>
Escaneo<br>
Información orporación de acuses de recibo<br>
s comunicaciones o notificaciones con gestión centralizada, será el de<br>
s comunicaciones o notificaciones con gestión descentralizada será el<br>
s comunicaciones o notificaciones con gestión d Forma Site<br> **Orporación de acuses de recibo**<br>
Esconunicaciones o notificaciones con gestión centralizada, será el CIE qui<br>
rocesado por Correos.<br> **Seconunicaciones o notificaciones con gestión descentralizada** será el prop Plataforma Site<br>**Incorporación de acuses de recibo**<br>En las comunicaciones o notificaciones con <mark>gestión centralizada</mark>, será el<br>vez procesado por Correos.

- Escaneo
- 
- 

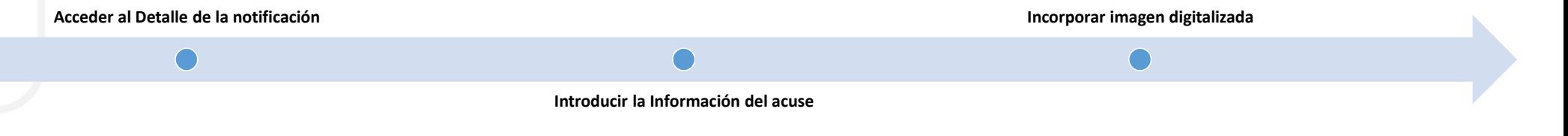

Plataforma Site

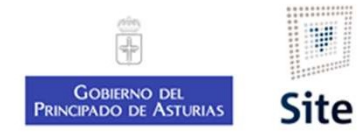

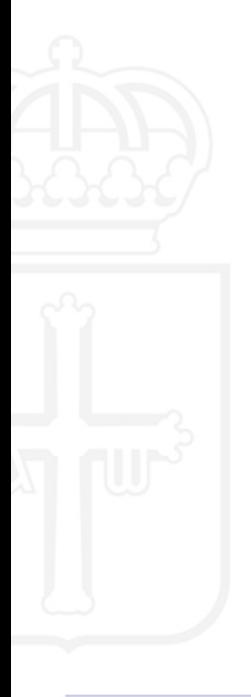

## ¿Cómo compruebo los acuses de notificaciones con gestión centralizada?

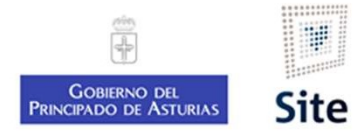

Plataforma Site<br>Bandejas de usuario<br>En la Bandeja de Expedientes, hay dos canales en que recibiremos

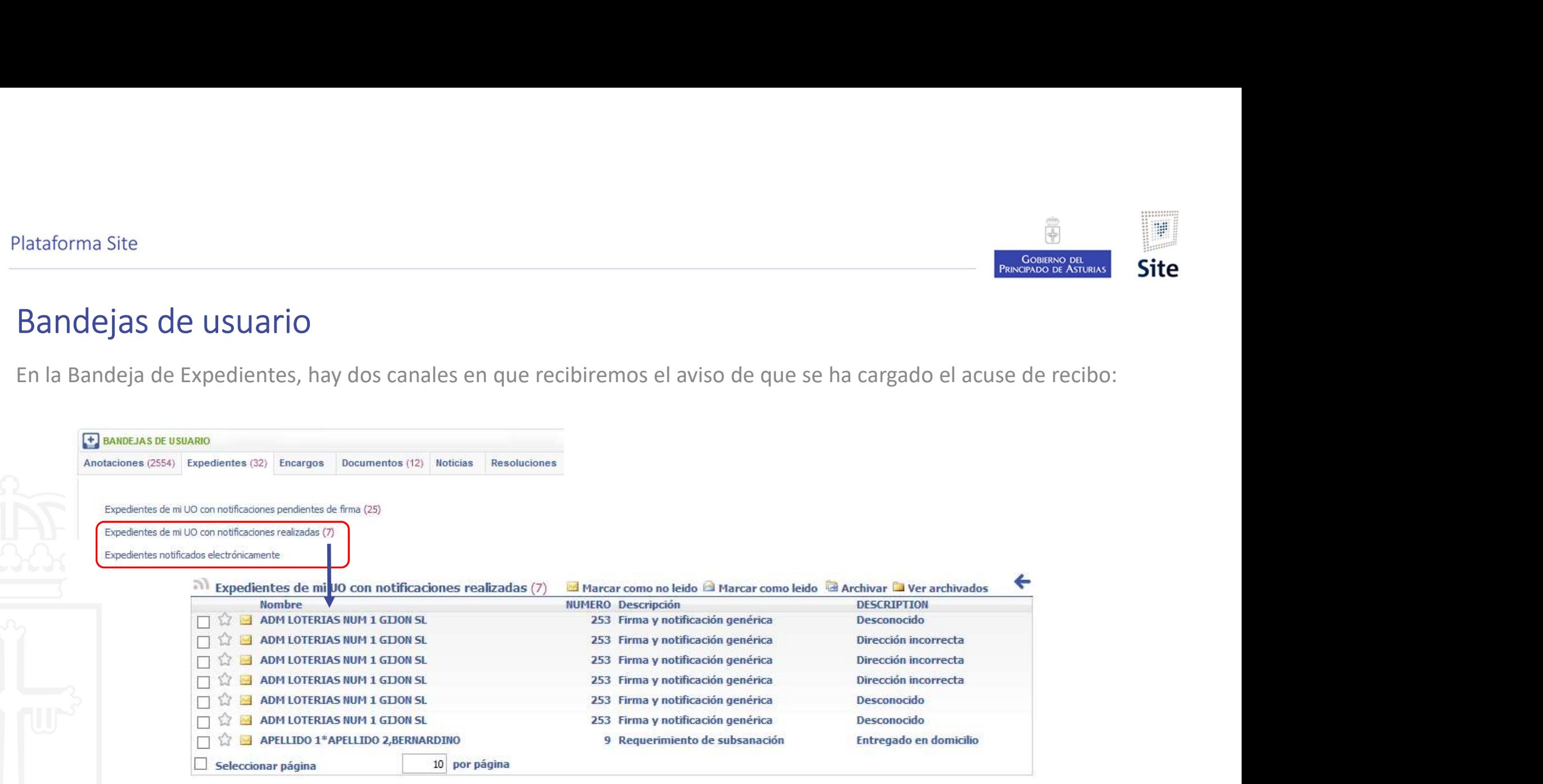

Plataforma Site

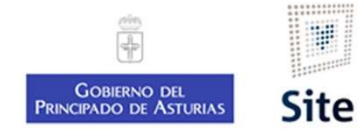

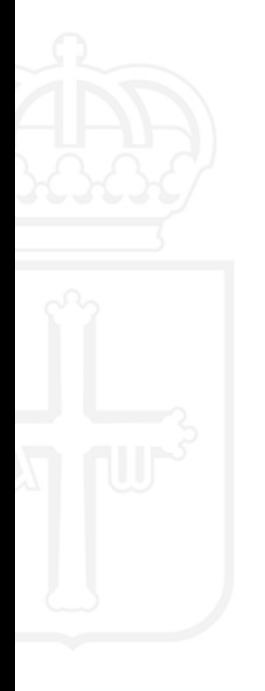

¿Cómo tramito mis acuses?

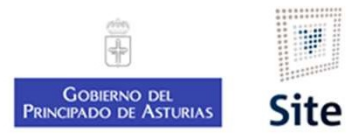

## 1. Acceder al detalle de la notificación

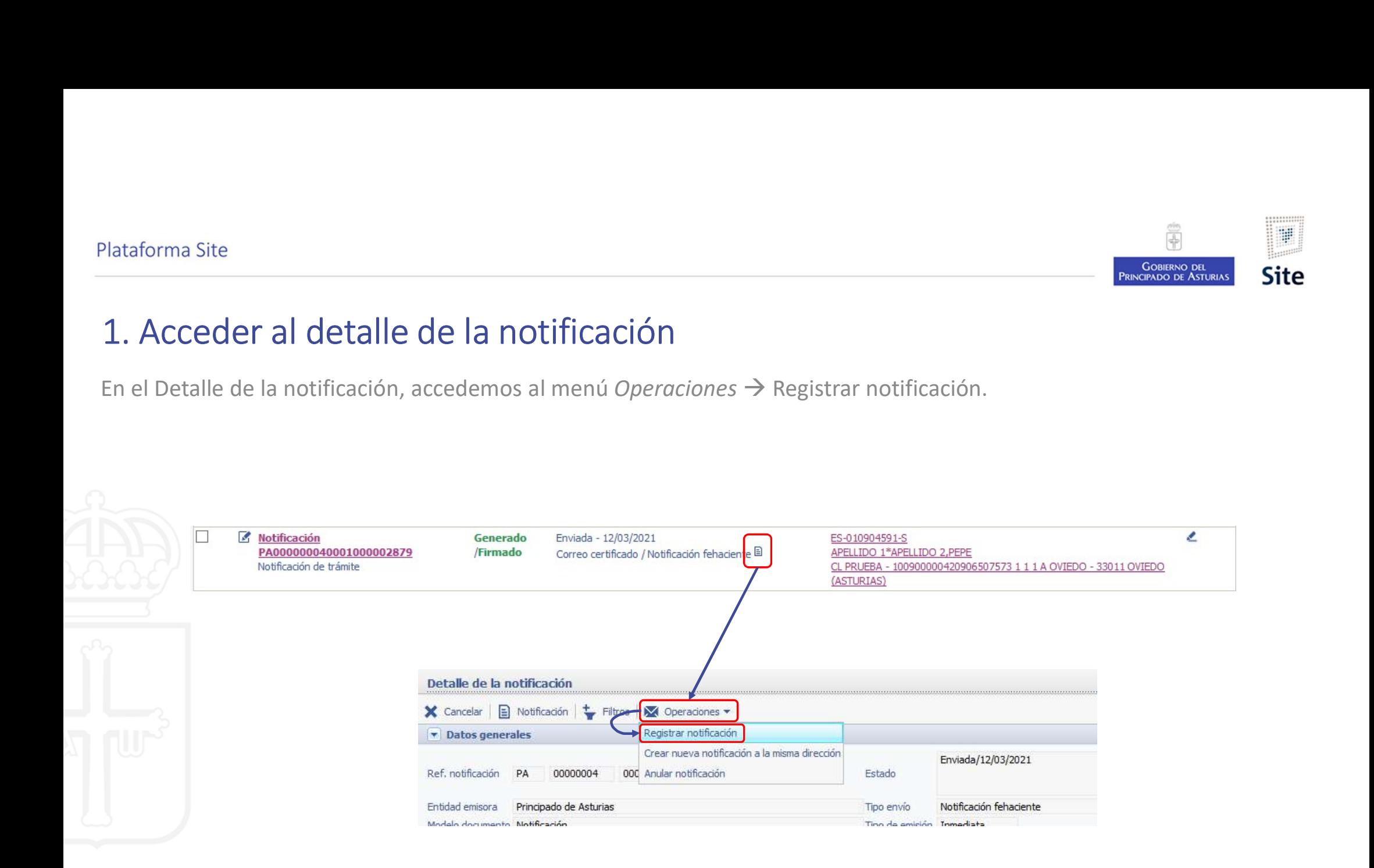

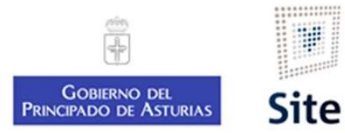

# 2. Introducir la información del acuse Iataforma Site<br>2. Introducir la información del acuse<br>Introduciremos la información recogida en el acuse de Correos: fecha y estado.<br>Guardar.

Guardar.

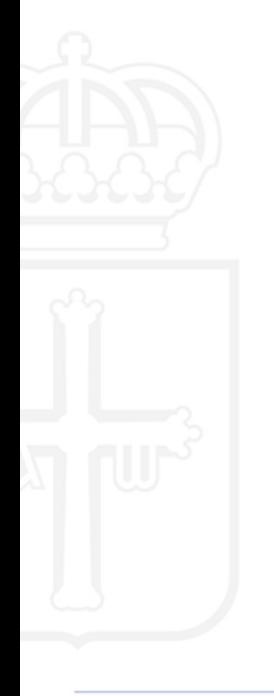

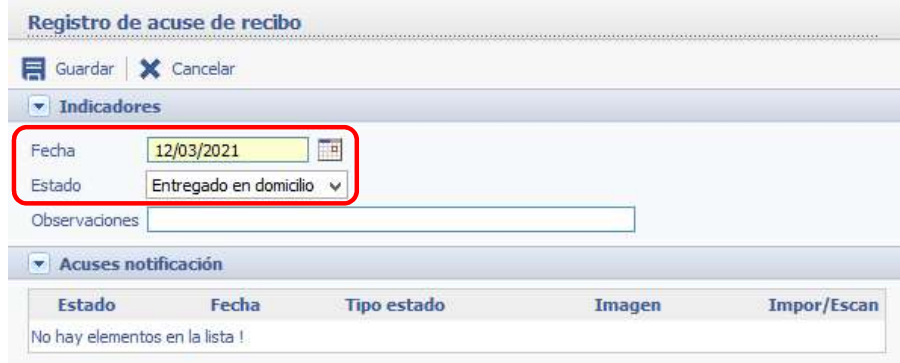

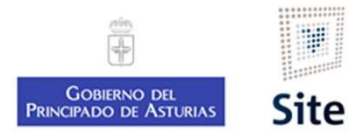

#### 3. Importar la imagen escaneada

Una vez guardado el acuse, nos aparece la opción para importar la imagen previamente escaneada, o si tenemos un<br>Una vez guardado el acuse, nos aparece la opción para importar la imagen previamente escaneada, o si tenemos u escáner conectado el acuse, nos aparece la opción para importar la imagen previamente escaneario.<br>Escáner conectado directamente al equipo, escanearlo.

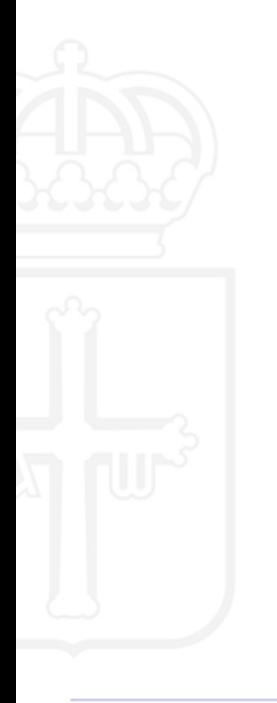

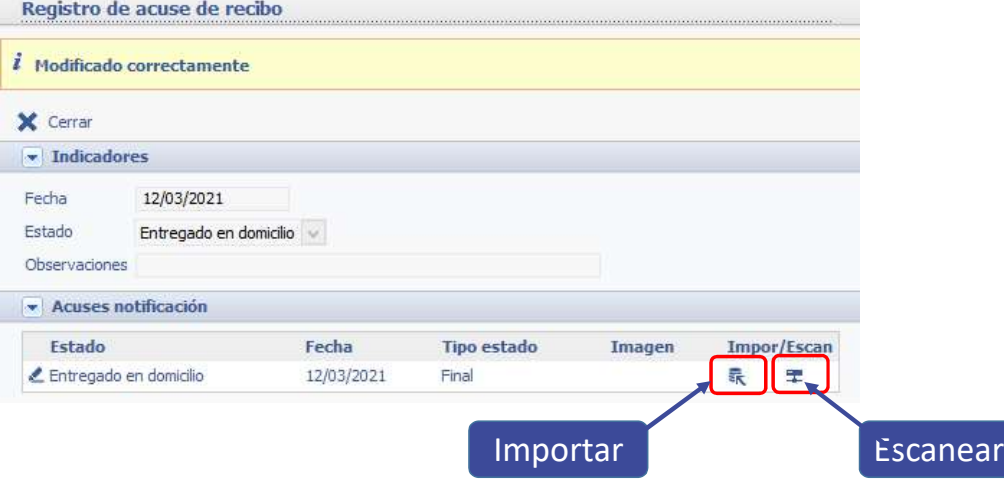

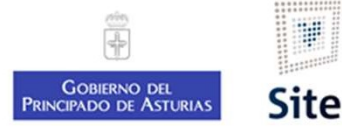

## 3. Importar la imagen escaneada Tipo, estado de elaboración, documento.

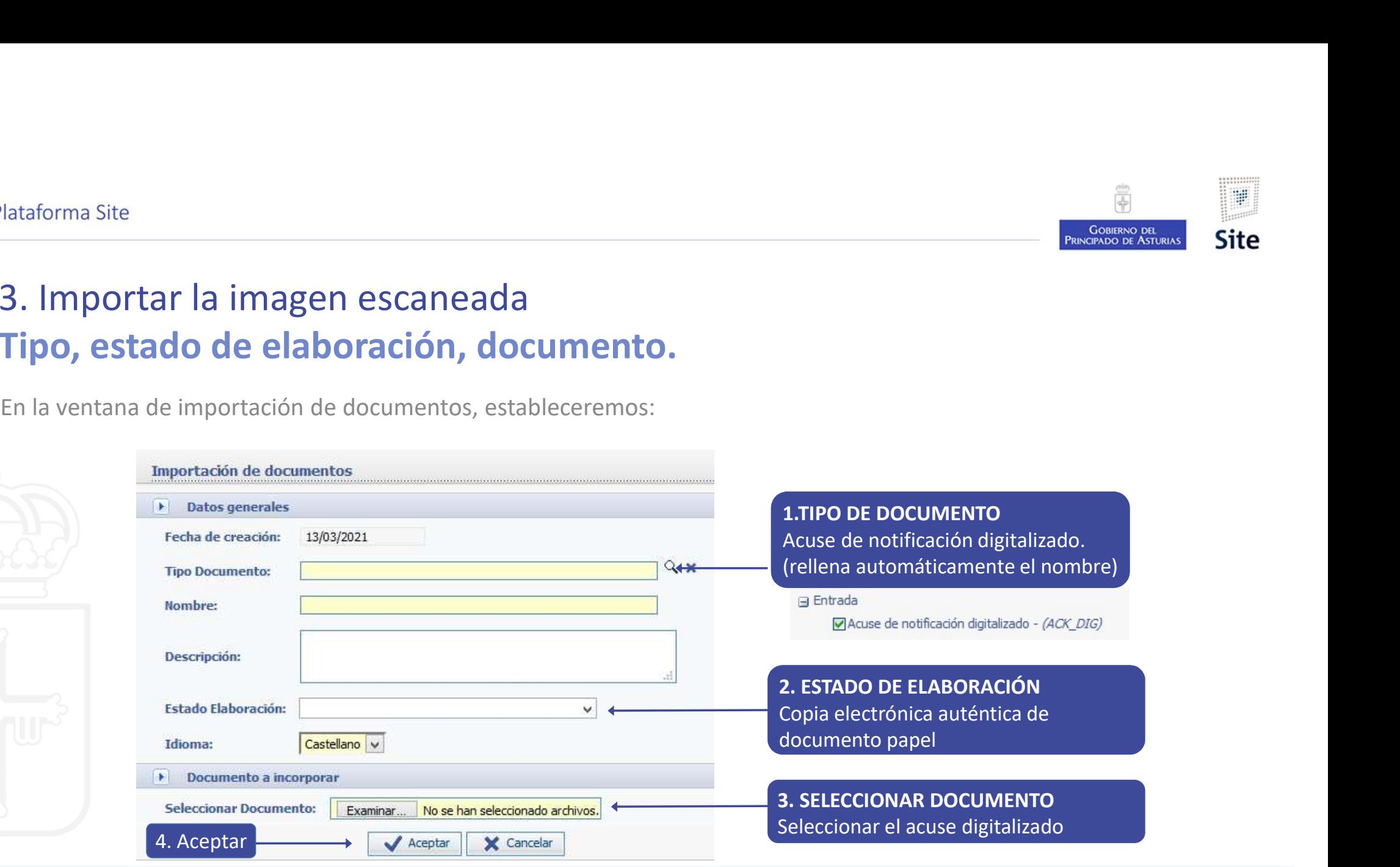

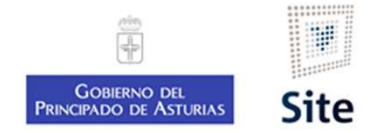

## Incorporación del acuse. Actualización del expediente

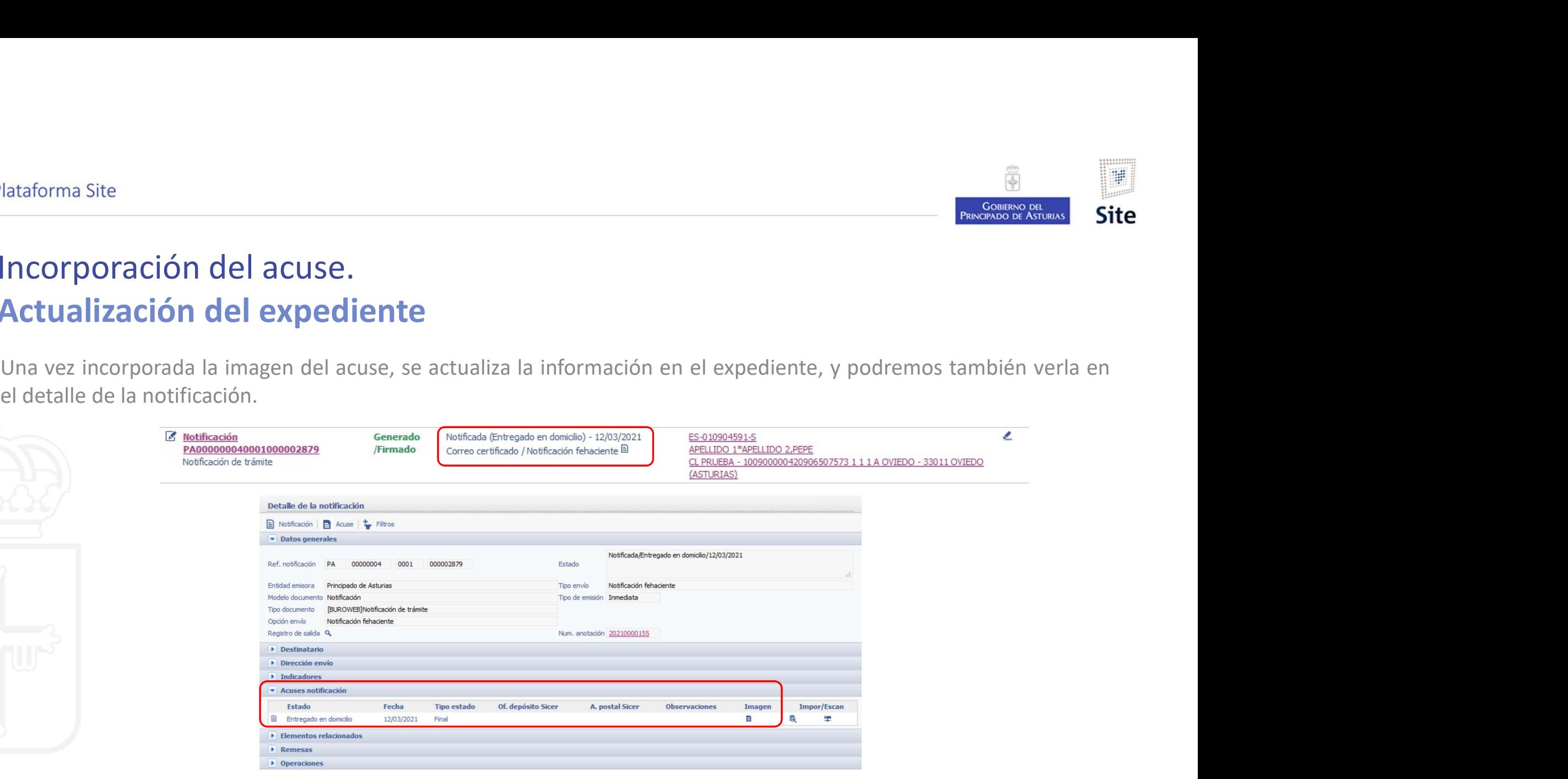

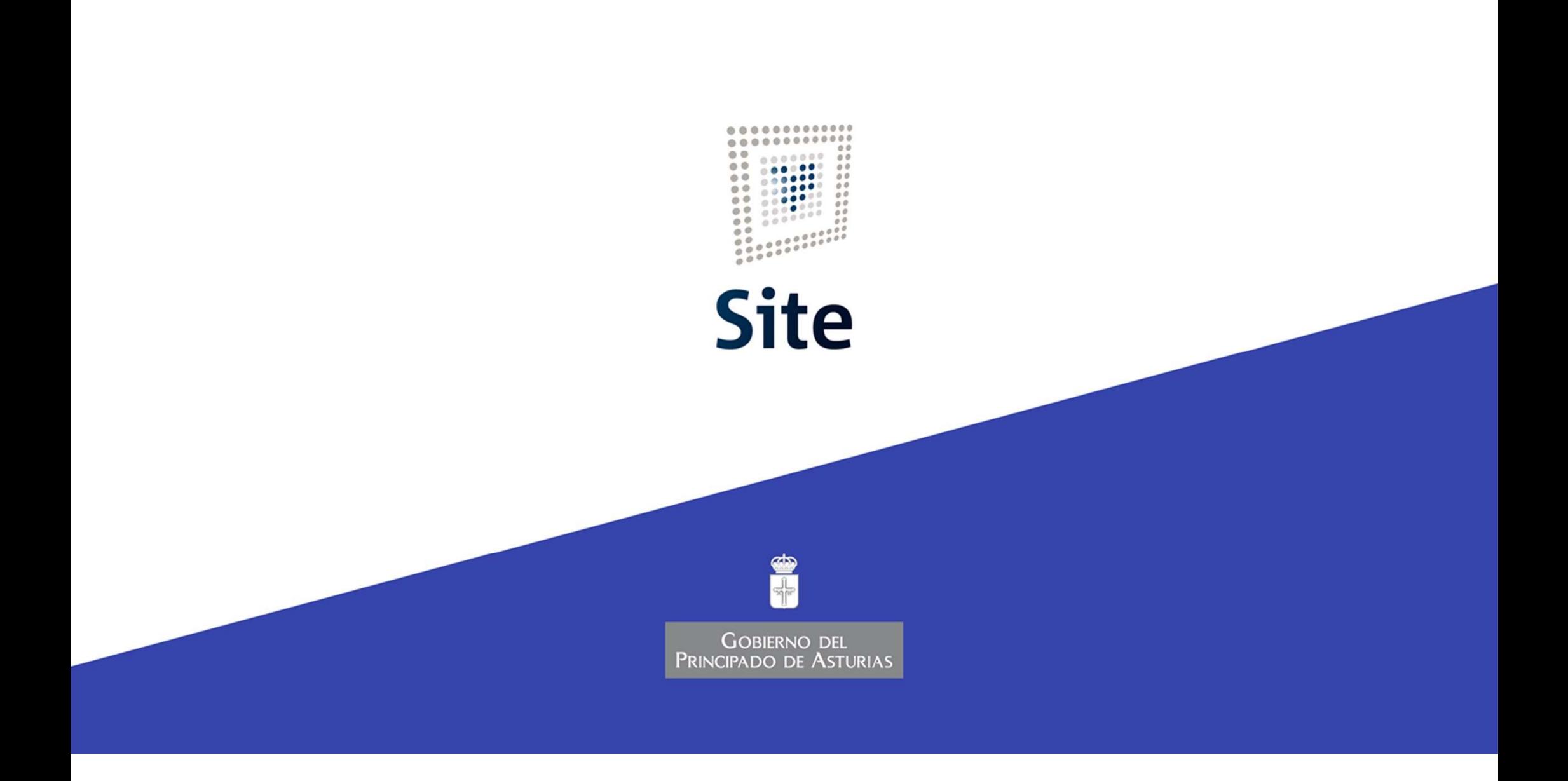